# Nota tecnica sulla personalizzazione di Jabber MSI Installer mediante MS Orca Ī

### Sommario

Introduzione **Prerequisiti Requisiti** Componenti usati **Configurazione** 

### Introduzione

In questo documento viene descritto come personalizzare il programma di installazione di Cisco Media Services Interface (MSI) per jabber utilizzando MS Orca.

MS Orca è un editor di Windows MSI Installer. Si tratta di un editor di tabelle di database per la creazione e la modifica di pacchetti e moduli unione di Windows Installer.

## **Prerequisiti**

### **Requisiti**

Nessun requisito specifico previsto per questo documento.

### Componenti usati

Le informazioni fornite in questo documento si basano sulle seguenti versioni software.

- Microsoft Orca · Windows SDK 7.1 o versione successiva
- Cisco Jabber Installer versione 9.0 e successive.

Le informazioni discusse in questo documento fanno riferimento a dispositivi usati in uno specifico ambiente di emulazione. Su tutti i dispositivi menzionati nel documento la configurazione è stata ripristinata ai valori predefiniti. Se la rete è operativa, valutare attentamente eventuali conseguenze derivanti dall'uso dei comandi.

### **Configurazione**

Questa è la procedura per personalizzare MS Installer.

Passaggio 1. Scaricare e installare Microsoft Orca.

Passaggio 2. Scaricare il programma di installazione di jabber che si desidera personalizzare

insieme al pacchetto dell'amministratore dalla pagina cco.

Passaggio 3. Estrarre il programma di installazione e il pacchetto dell'amministratore in un'unica cartella.

Passaggio 4. Avviare Microsoft Orca.

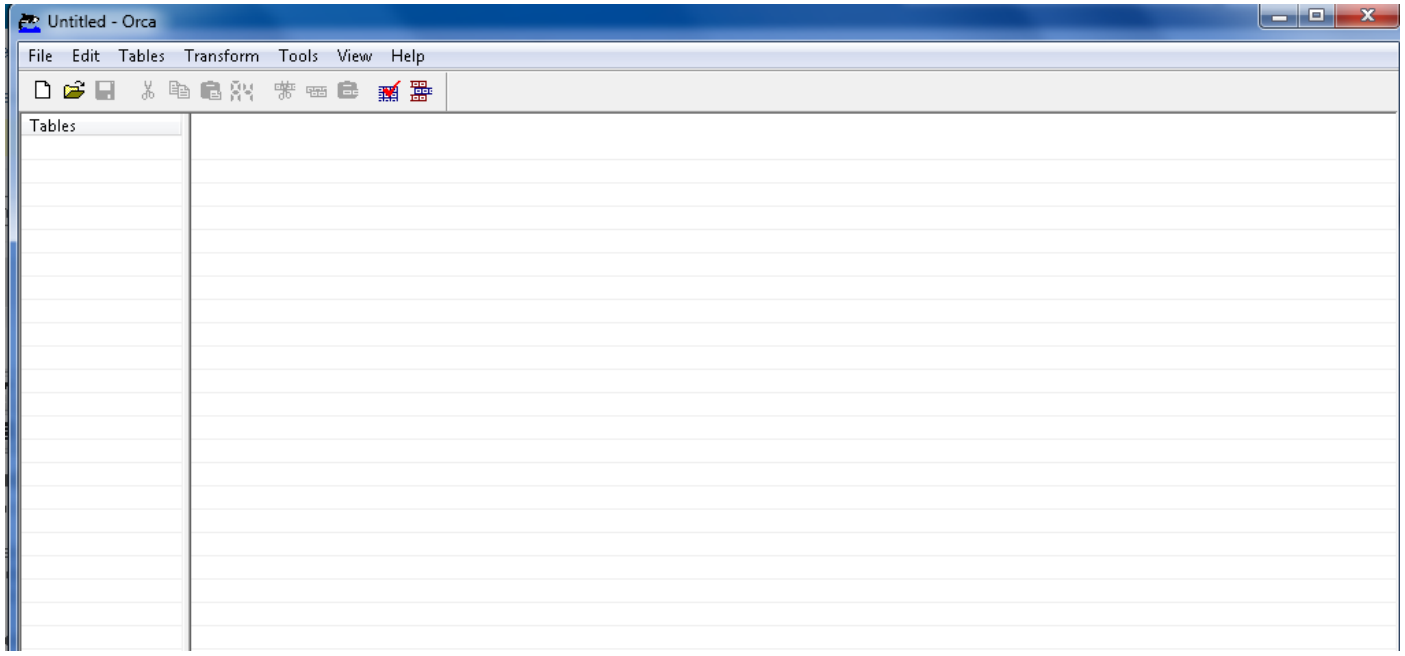

Passaggio 5. Come mostrato nell'immagine, aprire il programma di installazione di jabber msi, CiscoJabberSetup.msi in Oracle.

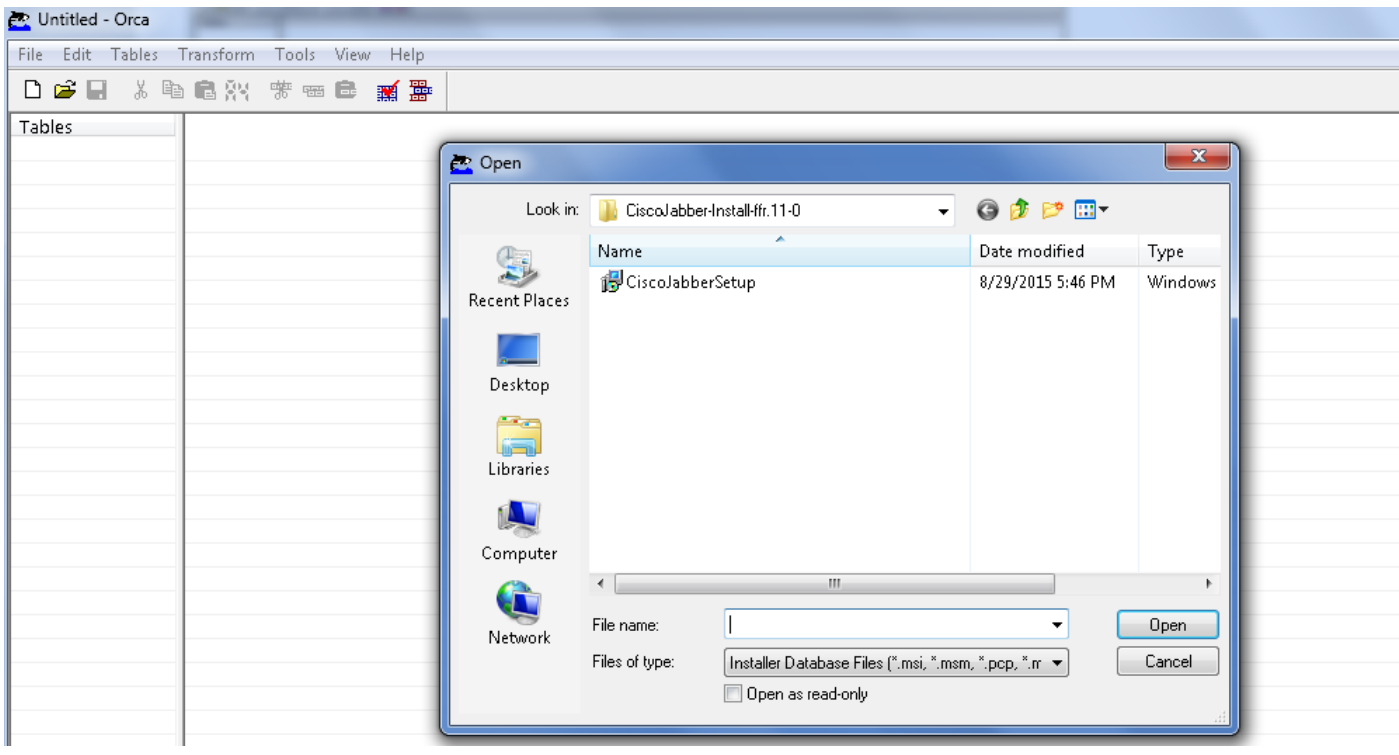

Passaggio 6. Rimuovere tutti i codici lingua ad eccezione di 1033(Inglese).

Nota: Questa restrizione è dovuta al fatto che MS Orca non mantiene alcuna lingua, ad

eccezione dell'impostazione predefinita, che è 1033. Se tutti i codici di lingua non vengono rimossi dal programma di installazione personalizzato, il programma di installazione non potrà essere eseguito su sistemi operativi in cui la lingua è diversa dall'inglese.

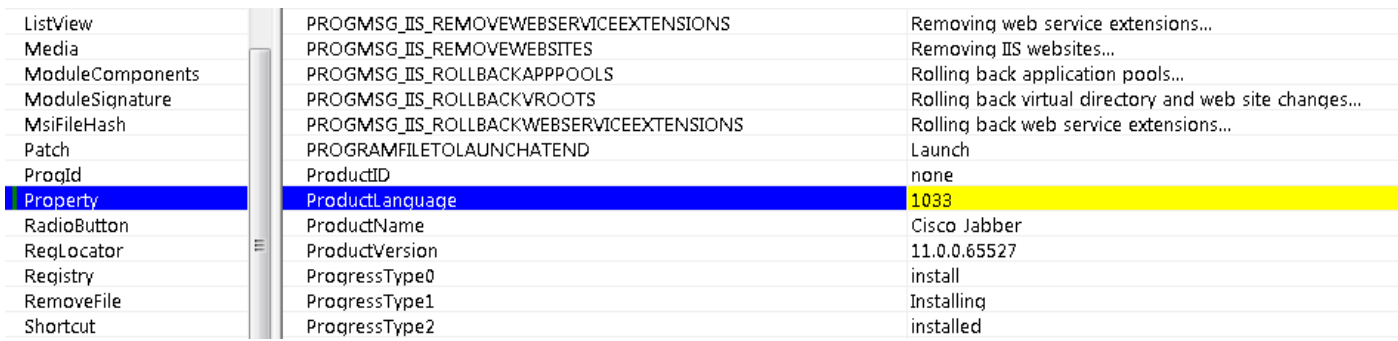

Passaggio 7. Selezionare Trasforma > Applica trasformazione, quindi individuare la posizione del file di trasformazione nel file system. Selezionare il file di trasformazione e fare clic su Apri, come mostrato nell'immagine. Per creare un programma di installazione personalizzato, è necessario un file di trasformazione. I file di trasformazione contengono proprietà di installazione che vengono applicate al programma di installazione.

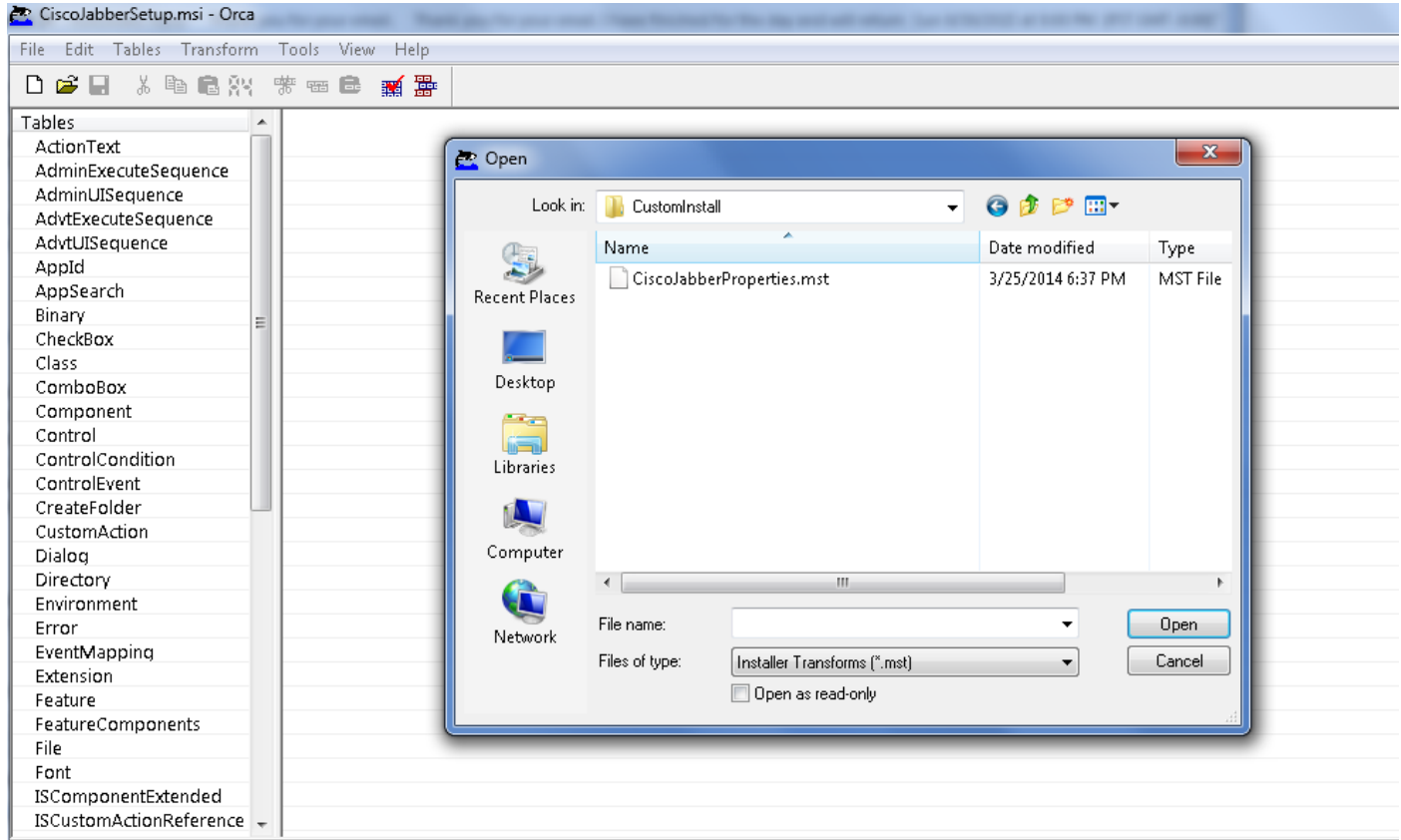

 Passaggio 8. Come mostrato nell'immagine, selezionare Tables > Property (Tabelle > Proprietà), è possibile visualizzare un elenco di proprietà nel riquadro destro, di cui quelle con linee di sfondo verdi sono le proprietà personalizzabili

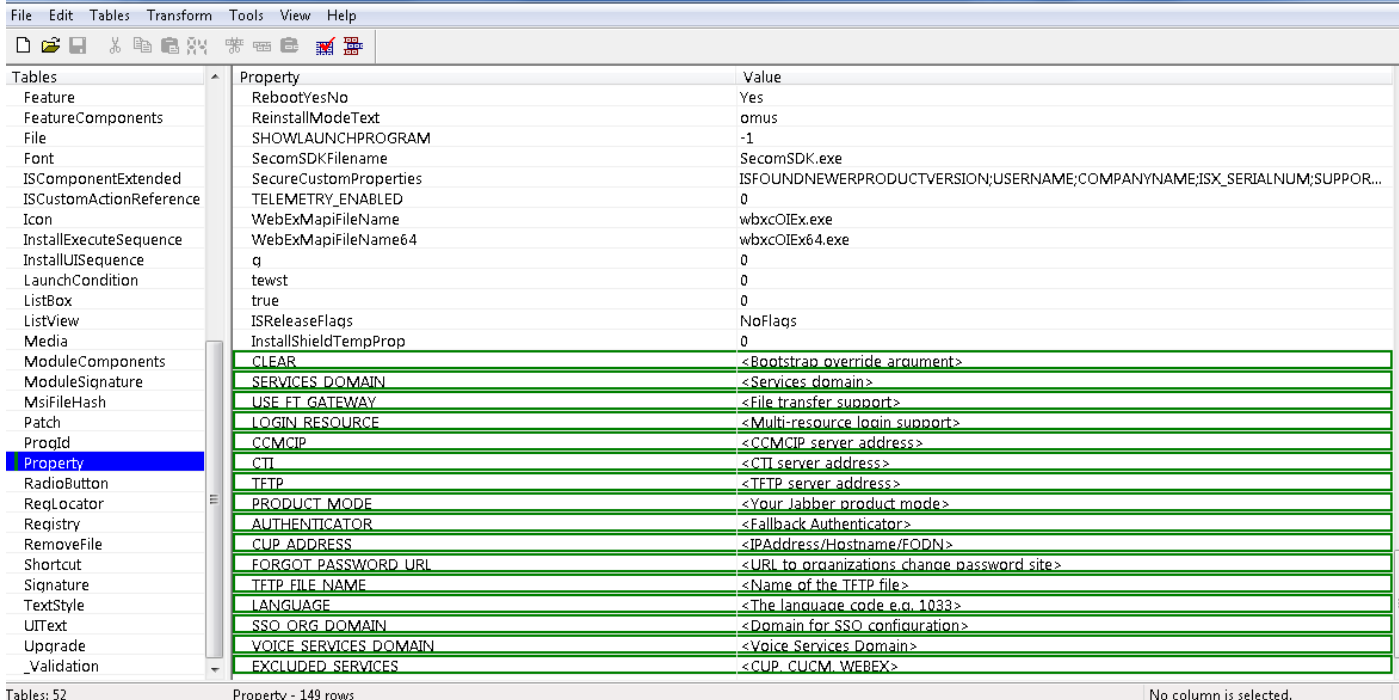

Passaggio 9. Specificare i valori per le proprietà in base ai requisiti.

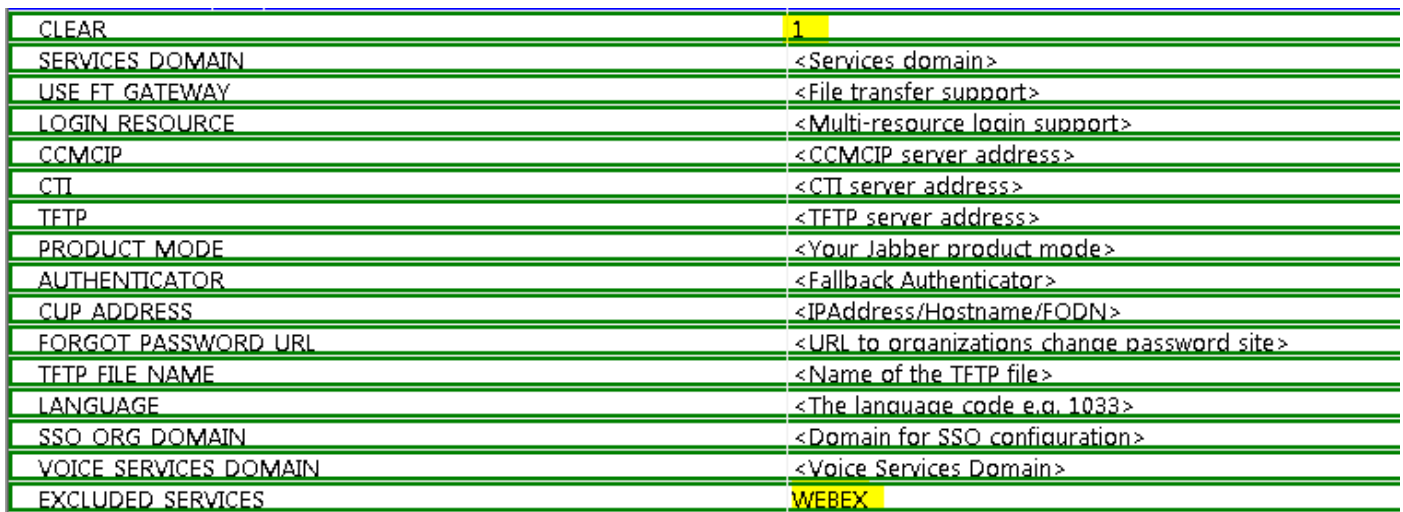

Passaggio 10. Eliminare tutte le altre proprietà non necessarie.

Èimportante eliminare le proprietà non impostate, altrimenti le proprietà richieste non avranno effetto.

Per eliminare le proprietà non richieste, selezionare la proprietà da eliminare e fare clic con il pulsante destro del mouse su di essa.

Selezionare Drop Row (Elimina riga), quindi OK, come mostrato nell'immagine:

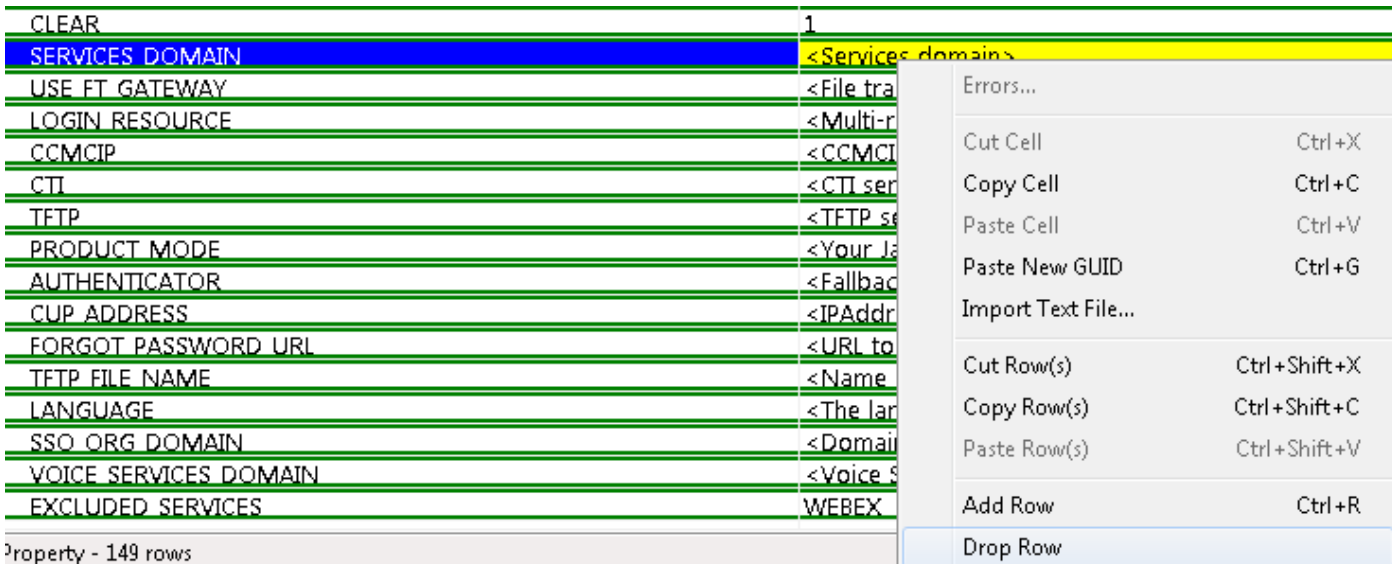

Passaggio 11. Mantenere le proprietà da modificare.

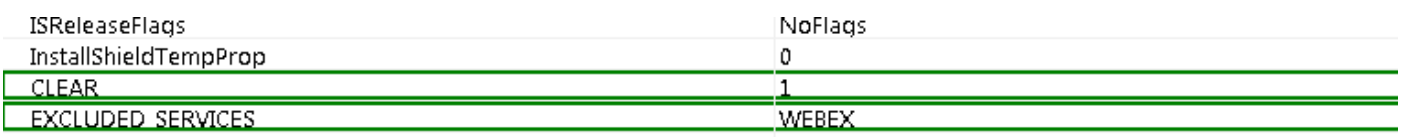

Passaggio 12. Anche il file trasformato generato può essere salvato e utilizzato per modificare le proprietà del programma di installazione.

Per salvare il file trasformato, selezionare Trasforma > Genera trasformazione, come mostrato nell'immagine.

Il file trasformato può essere salvato nel formato nomefile.mst.

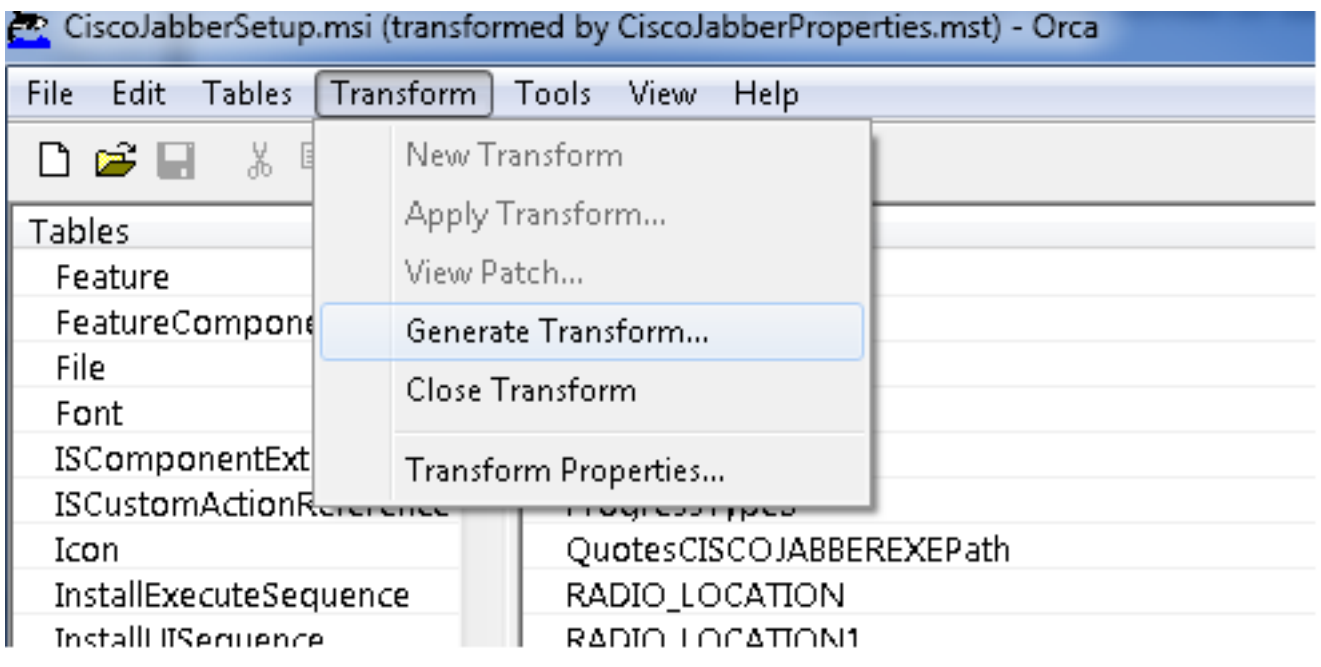

Passaggio 13. Abilitare il programma di installazione per salvare i flussi incorporati.

Passare a Strumenti > Opzioni e in Scheda database selezionare Copia flussi incorporati durante

il salvataggio e fare clic su in Applica e OK, come mostrato nell'immagine:

**FUISCO Japper** 

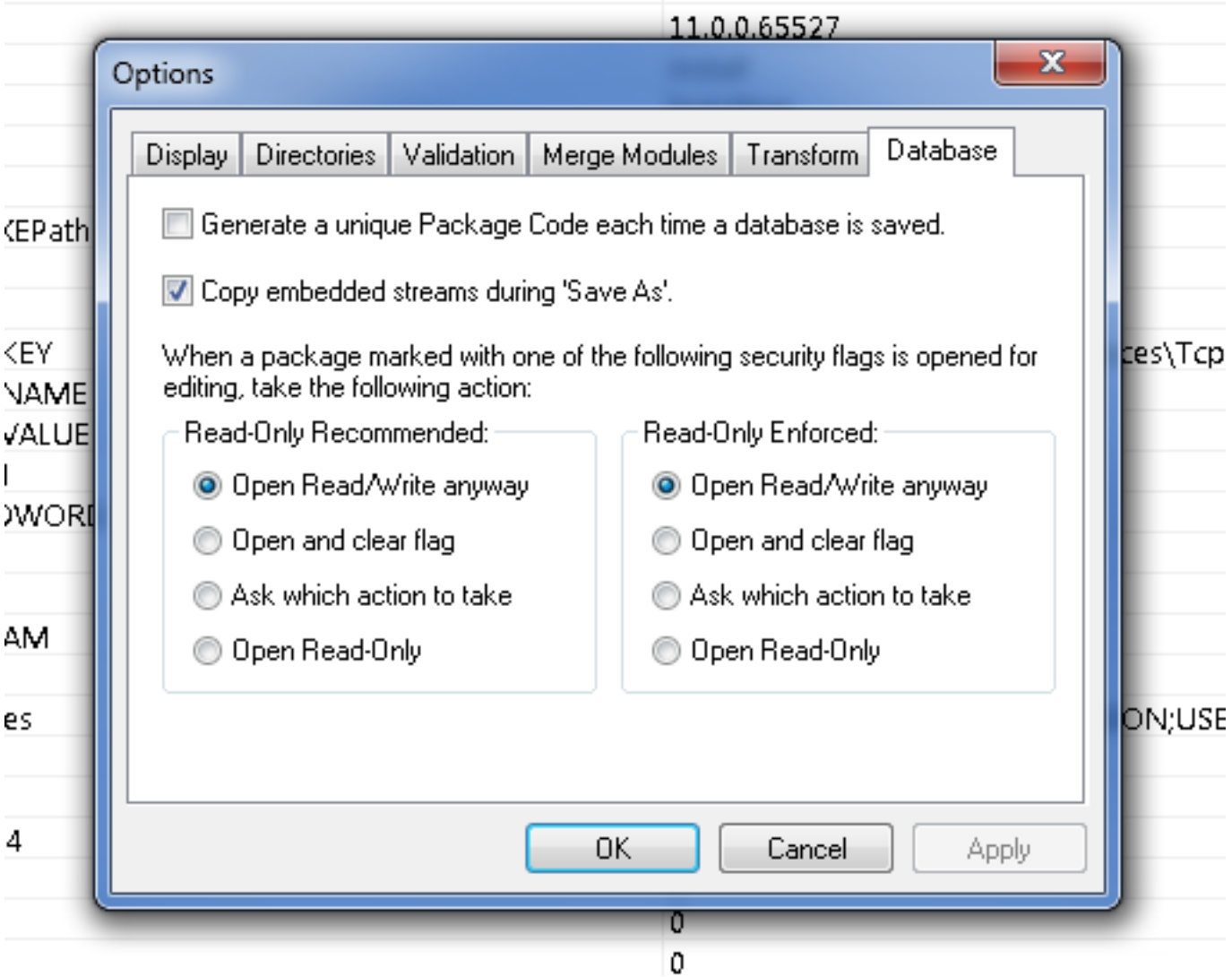

Passaggio 14. Salvare il programma di installazione personalizzato mentre si passa a File > Salva oggetto trasformato con nome. Specificare un nome appropriato e fare clic su in Salva.

Questo programma di installazione personalizzato può essere utilizzato con la distribuzione di Criteri di gruppo.

#### Informazioni su questa traduzione

Cisco ha tradotto questo documento utilizzando una combinazione di tecnologie automatiche e umane per offrire ai nostri utenti in tutto il mondo contenuti di supporto nella propria lingua. Si noti che anche la migliore traduzione automatica non sarà mai accurata come quella fornita da un traduttore professionista. Cisco Systems, Inc. non si assume alcuna responsabilità per l'accuratezza di queste traduzioni e consiglia di consultare sempre il documento originale in inglese (disponibile al link fornito).